### Procurement: Purchases, Purchase Orders, Requisitions, and Receipts

There are two purchasing paths in Workday. Both begin with *Create Requisition*, below.

1. Purchase items from preferred vendors directly connected to Workday:

- Use *Connect to Supplier Website* (page 3)
- Proceed to *Checkout* (page 5)
- *Create Receipt* (page 14)

2. Purchase items from vendors not connected to Workday:

- Use *Request Non‐Catalog Items* (page 12)
- Proceed to *Checkout* (page 5)
- *Create Receipt* (page 14)

Finally, the *My Requisitions* report is helpful for referring to purchases (page 16).

\_\_\_\_\_\_\_\_\_\_\_\_\_\_\_\_\_\_\_\_\_\_\_\_\_\_\_\_\_\_\_\_\_\_\_\_\_\_\_\_\_\_\_\_\_\_\_\_\_\_\_\_\_\_\_\_\_\_\_\_\_\_\_\_\_\_\_\_\_\_\_\_\_\_\_\_\_\_\_\_\_\_\_\_\_

#### Create Requisition

Search for and select *Create Requisition*.

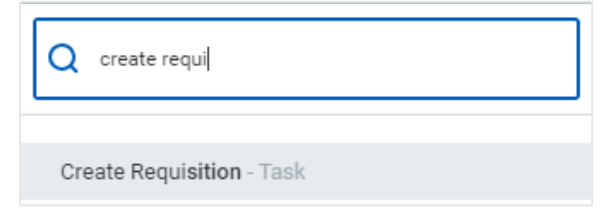

1. The requester is also the person who submits the receipt for the purchase.

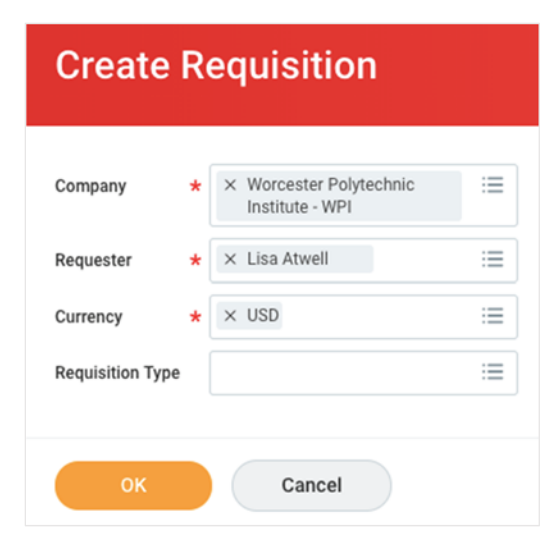

**2.** Click into the *Requisition Type* field to select a particular type of order (required). Click **OK**.

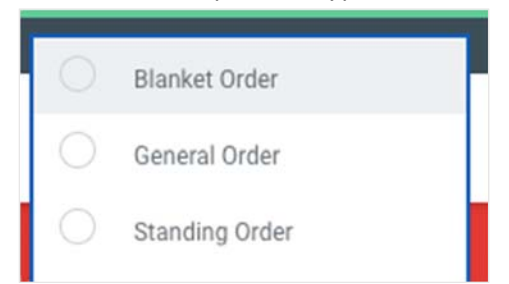

3. Continue to either **Connect to Supplier Website** or **Request Non‐Catalog items** (see pages 3 and 5 for instructions). Notice that you can also add items from a template or previous requisitions.

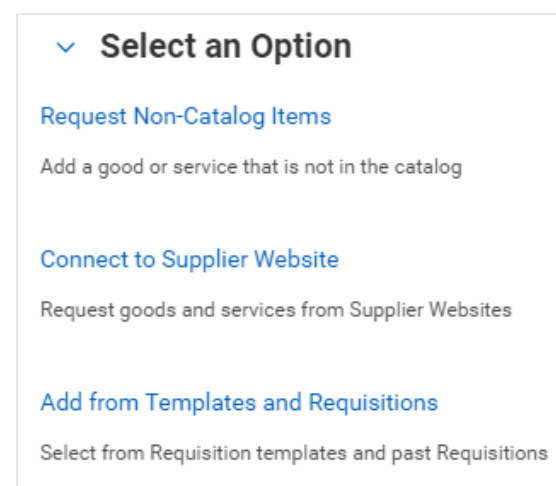

## Connect to Supplier Website

1. Click the **Purchases** worklet. Under *Actions*, click **Connect to Supplier Website**. It can take a minute or two to make the connection.

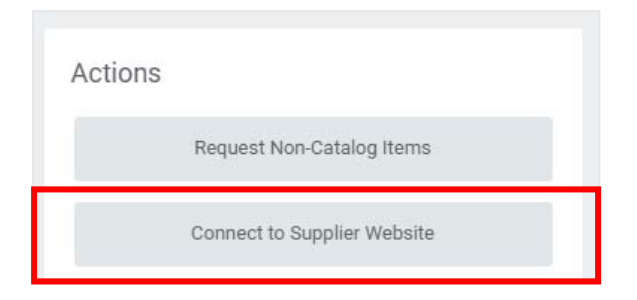

2. Next to the supplier from whom you'd like to purchase, click the **Connect** button.

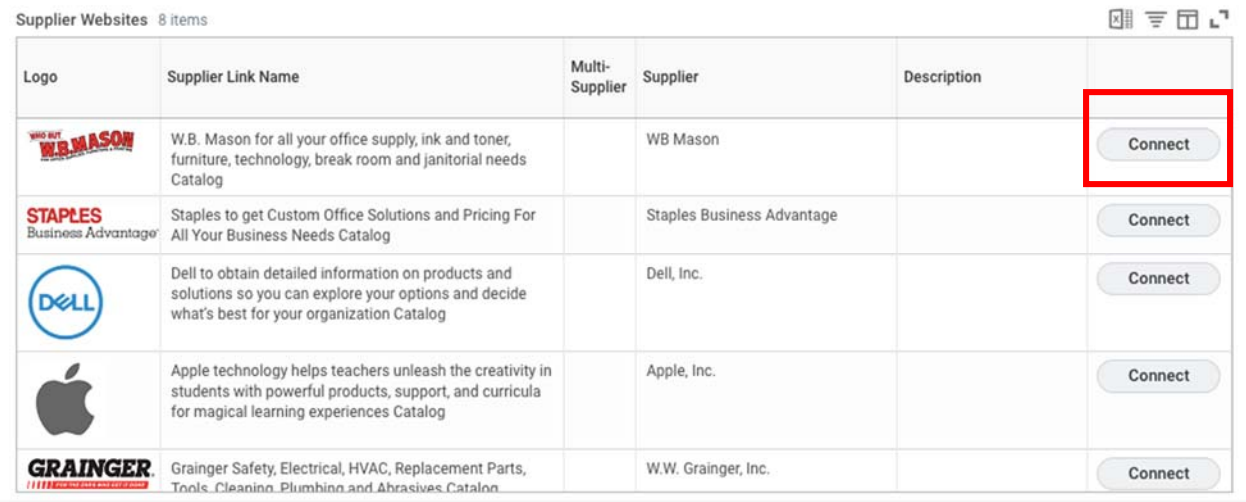

- 3. Add items to your cart, then click the supplier's shopping cart and continue to checkout. You'll be returned to Workday. It can take a minute or two to make the connection.
- 4. Click **Checkout** to complete the process (see the *Checkout* process, page 5).

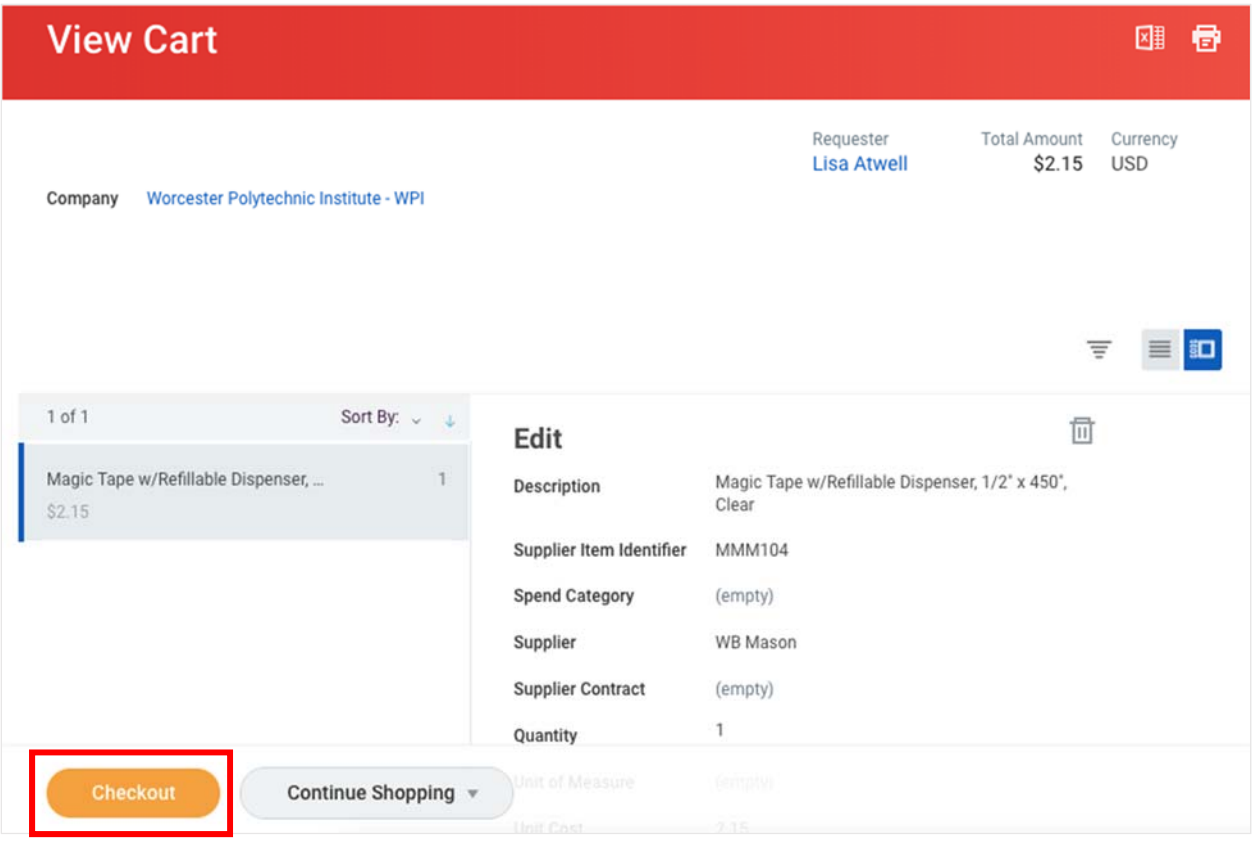

# Checkout

1. In the *Shipping Address* section, the *Default Ship‐To Address* is 100 Institute Road. Click into this field to search and select for the appropriate address. Click **Next**.

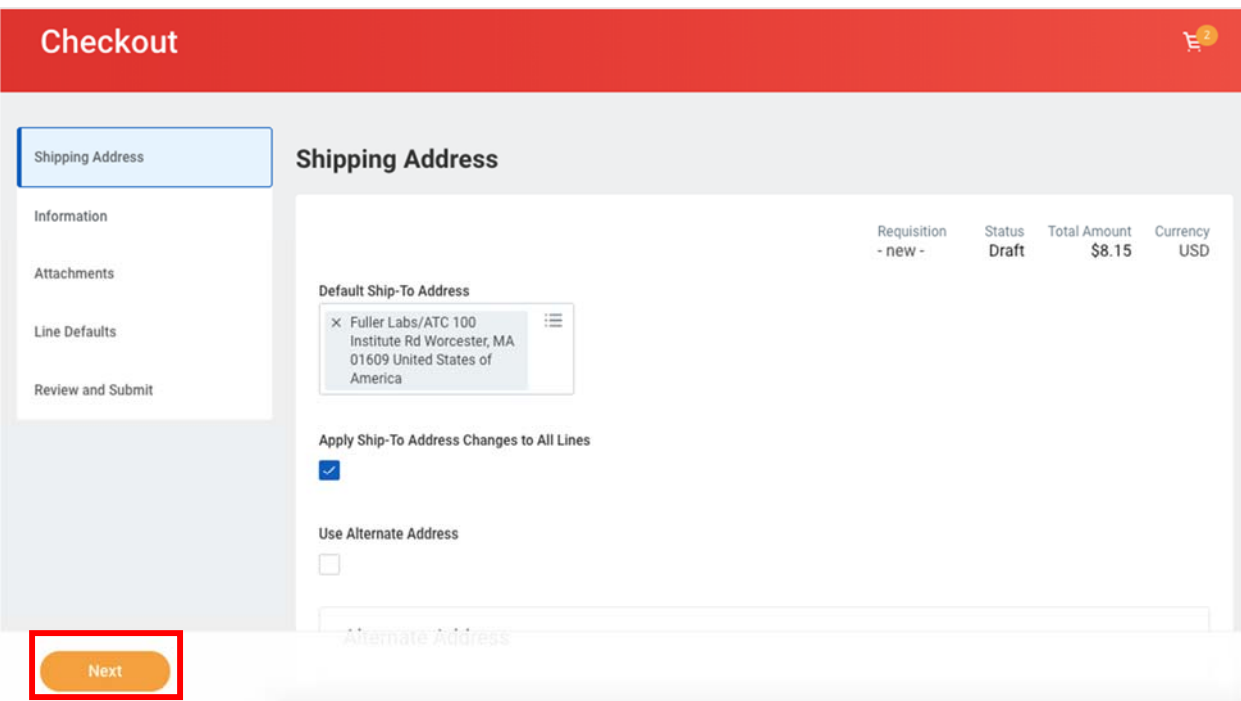

2. In the *Information* section, choose a *Requisition Type* (required). Click **Next**.

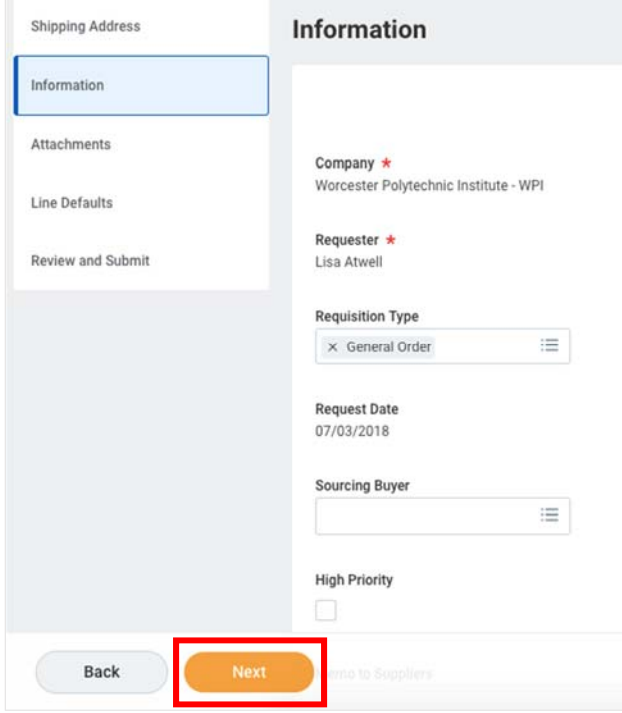

3. Upload any relevant documents, for example, bid forms. Click **Next**.

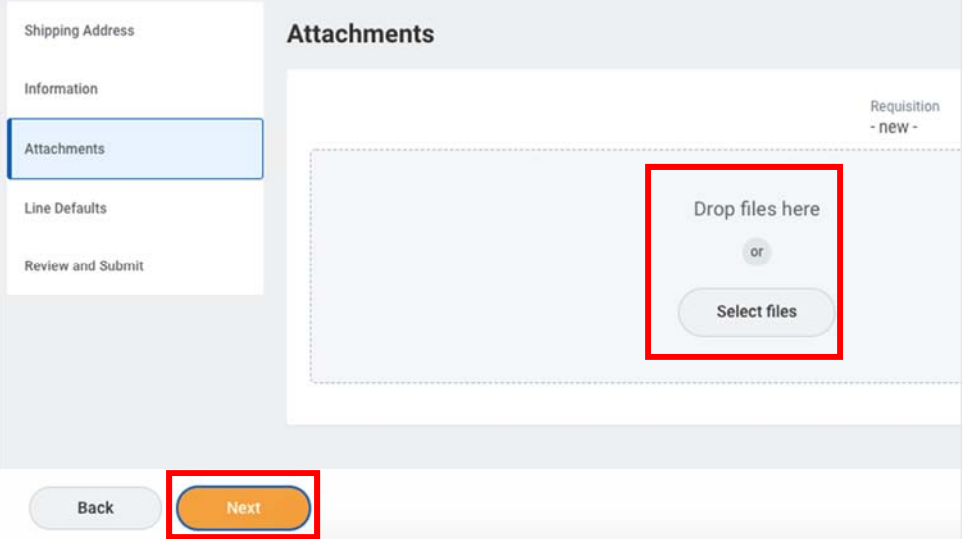

4. Check the **External** box so the supplier can see the attachment.

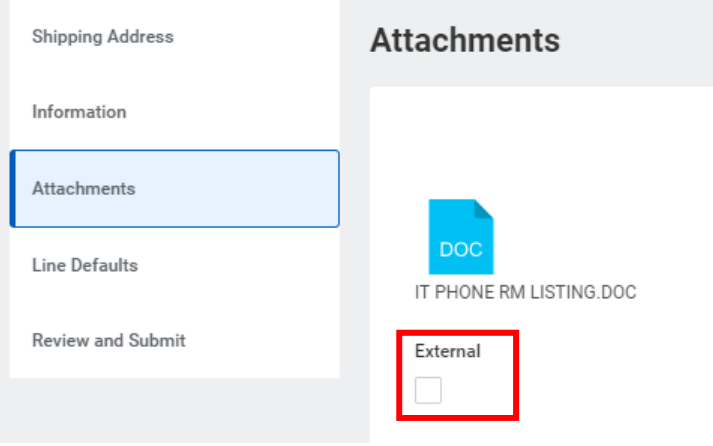

5. Add a *Requested Delivery Date* and *Supplier*. Scroll down…

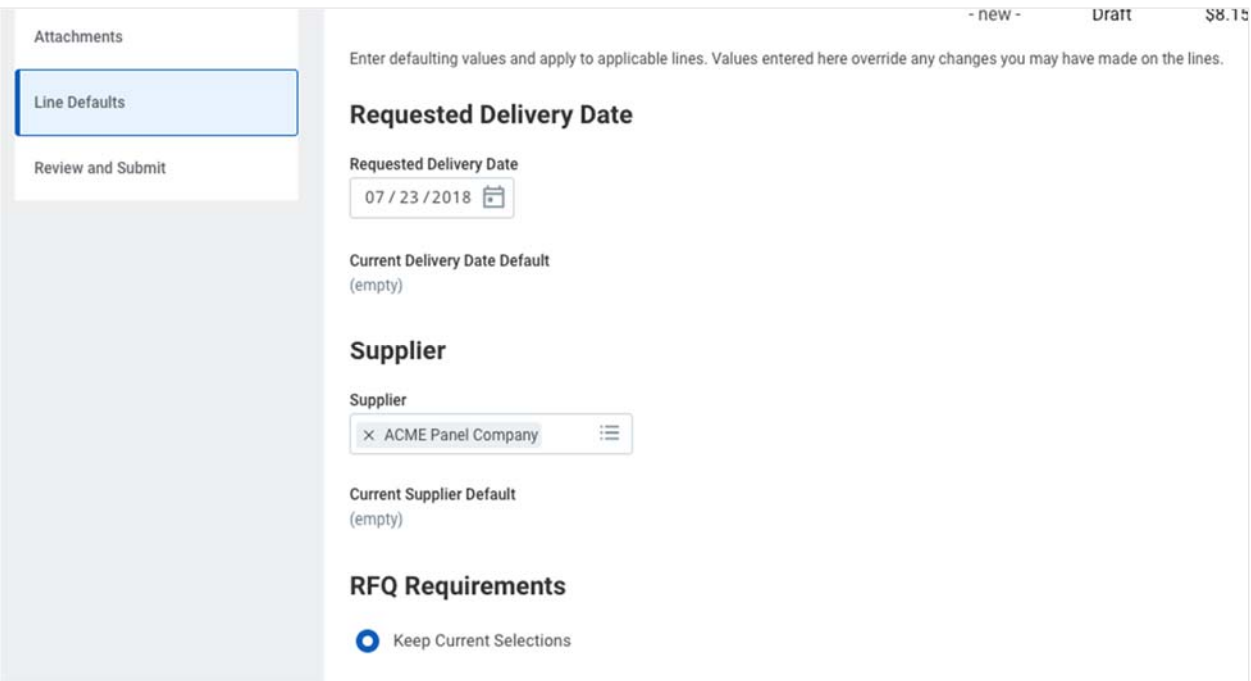

6. For most purchases, *Use Default Worktags* applies. Worktags can be changed in next section. Click **Next**.

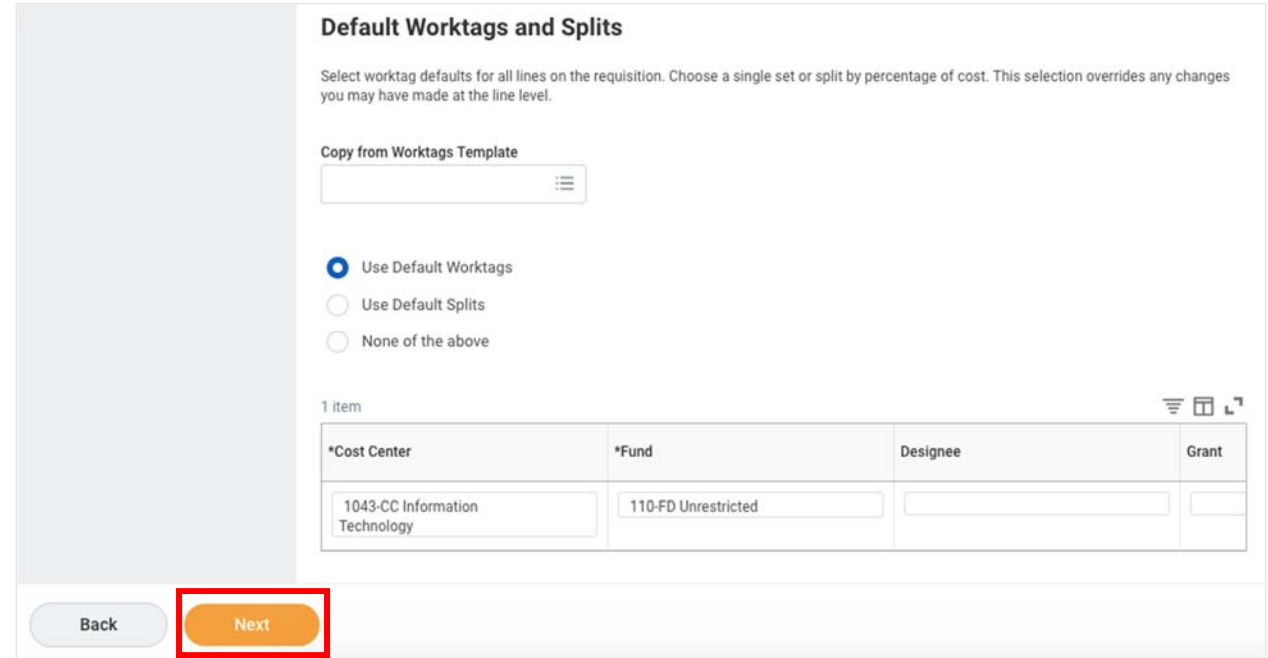

- 7. You will see a default *Cost Center*. You can remove and add different worktags. You can add lines and split charges between worktags/cost centers. Scroll right to see additional fields.
- 8. When you're ready, click **Next**. You can also go **Back** to a previous section.

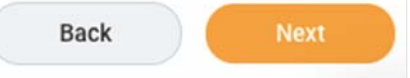

9. In the *Review and Submit* section, you can review the information you entered.

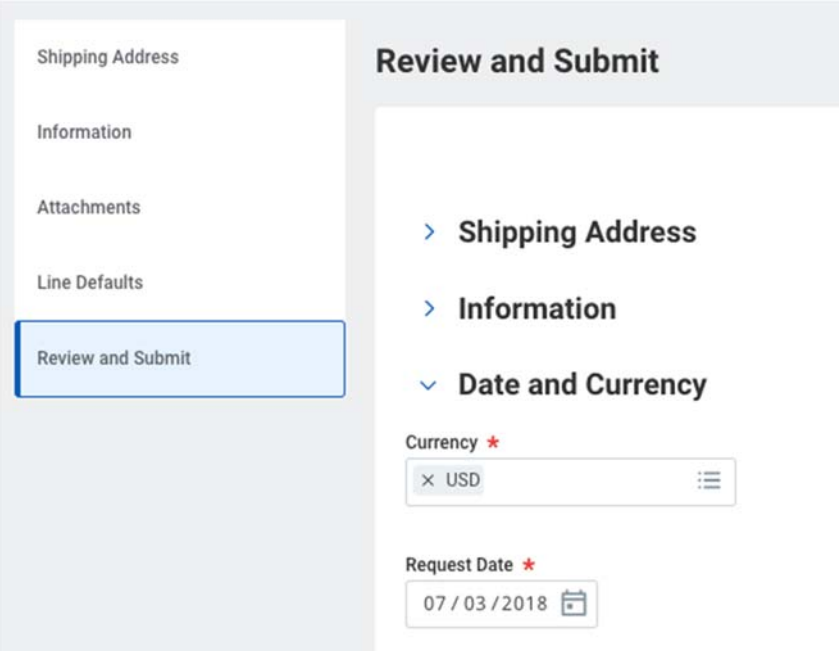

You will see a line for each item. Scroll right to see more information. Enter a *Spend Category* (required).

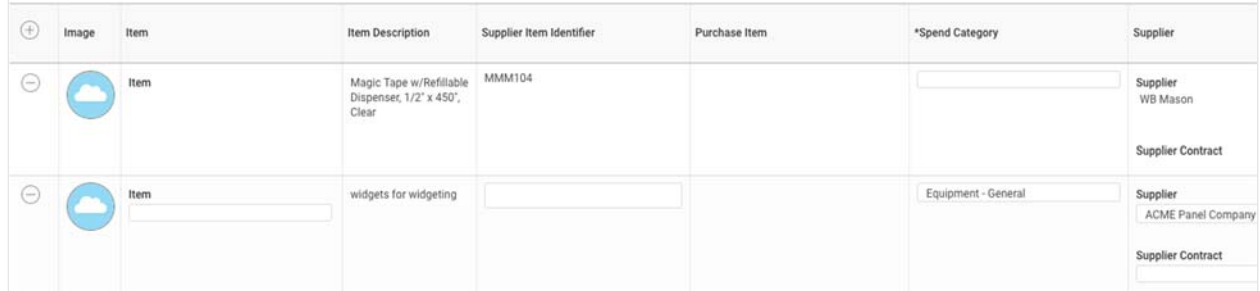

### Continue scrolling…

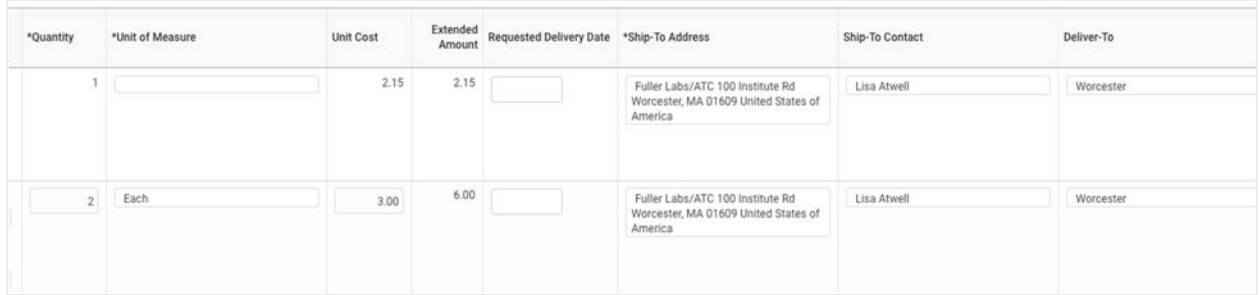

And further right…

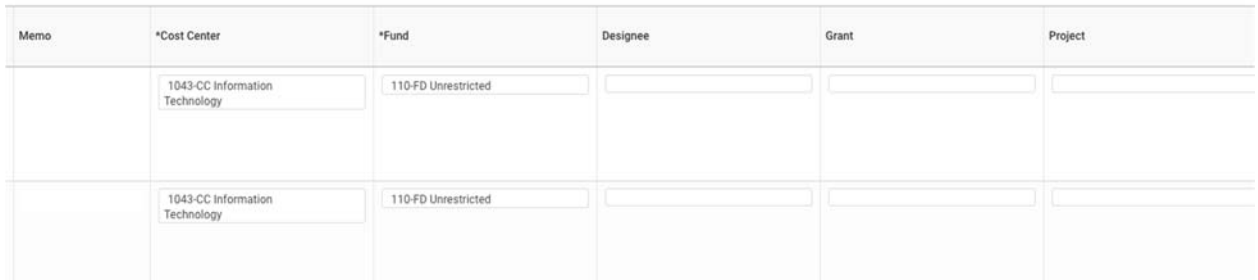

Notice the option to split a single item between cost centers/worktags. Once open, you can add multiple lines. г

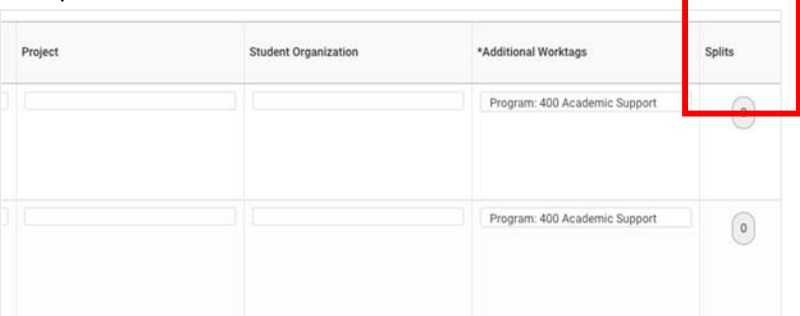

10. When you're ready, click **Submit**. You can also **Save for Later**, searching for *My Requsitions* to edit a requisition (see below).

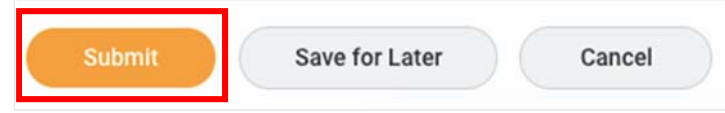

- 11. The requisition goes for approval to the Department Buyer who can edit the requisition, approve it, add approvers, or send it back to the requester. When it is approved, you will receive a Notification.
- 12. Next to *Details*, click the blue Requisition link.

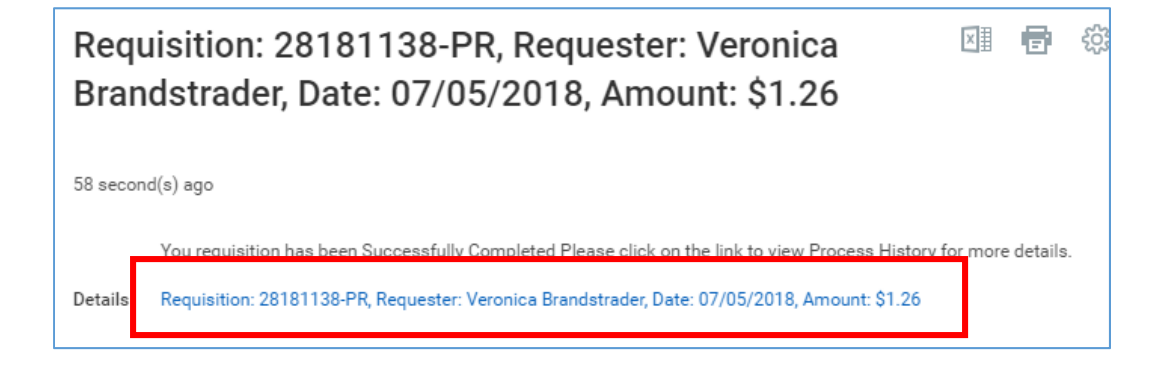

13. Mouse to the right of the *Purchase Order* number for the Related Actions button, selecting **Purchase Order > Printable Version**.

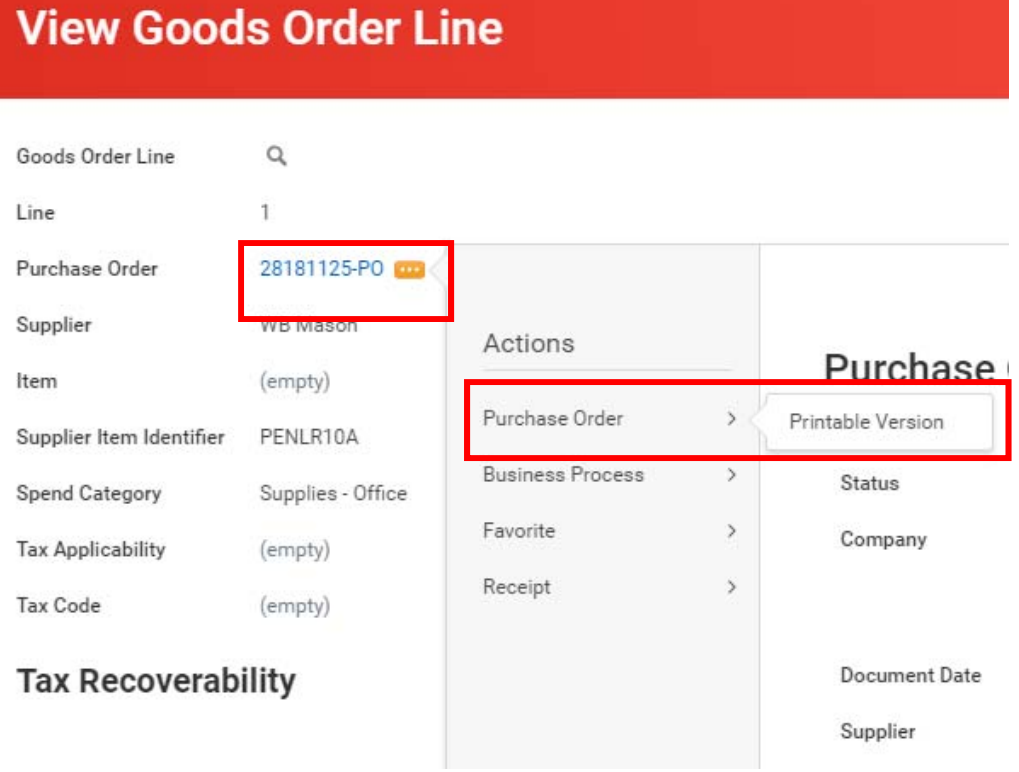

v.

 $\overline{ }$ 

### Request Non‐Catalog Items

1. Click the **Purchases** worklet. Under *Actions*, click **Request Non‐Catalog Items**.

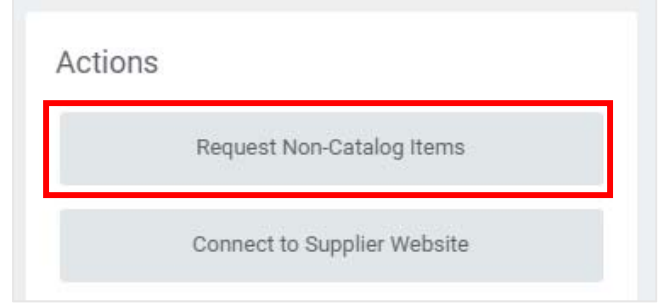

2. Indicate whether the item is goods or services.

Note: if you choose goods, when you add a receipt, you fill in the quantity of the item purchased that you've received. If you choose services, you'll fill in the dollar amount value of the item you've received.

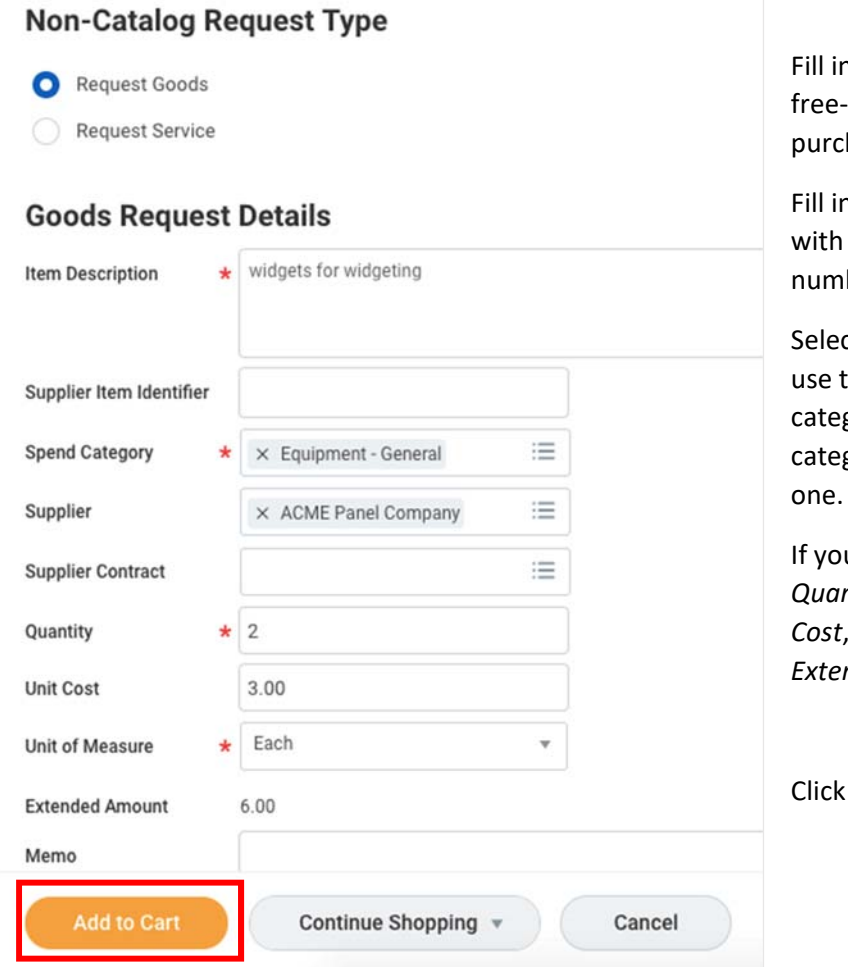

Fill in the *Item Description*, which is a text description of the hase.

Fill in the *Supplier Item Identifier* a supplier catalog or item ber.

ct the *Spend Category*. You can the menus to find the best gory, or type part of a known gory (e.g., supplies) and choose one.

u have chosen *Goods*, fill in the *Quantity*, *Unit of Measure*, and *Unit*  which will calculate the *Extended Amount*.

the **Add to Cart** button.

**3.** Click **OK.** 

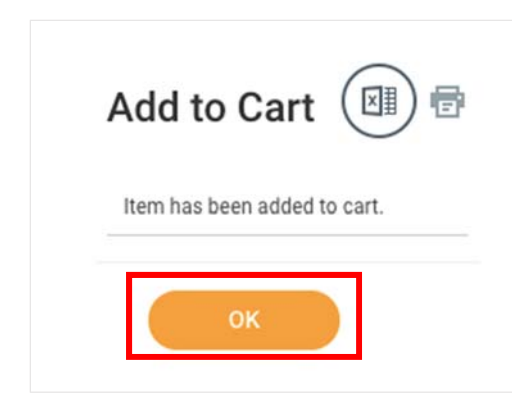

4. In the upper right corner, click the **Cart** icon.

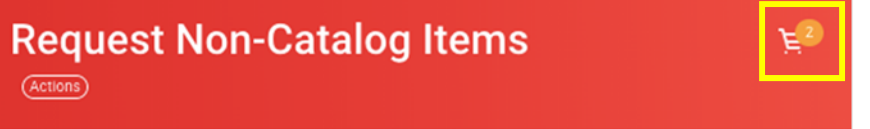

5. Review items, then click the **Checkout** button (see page 3).

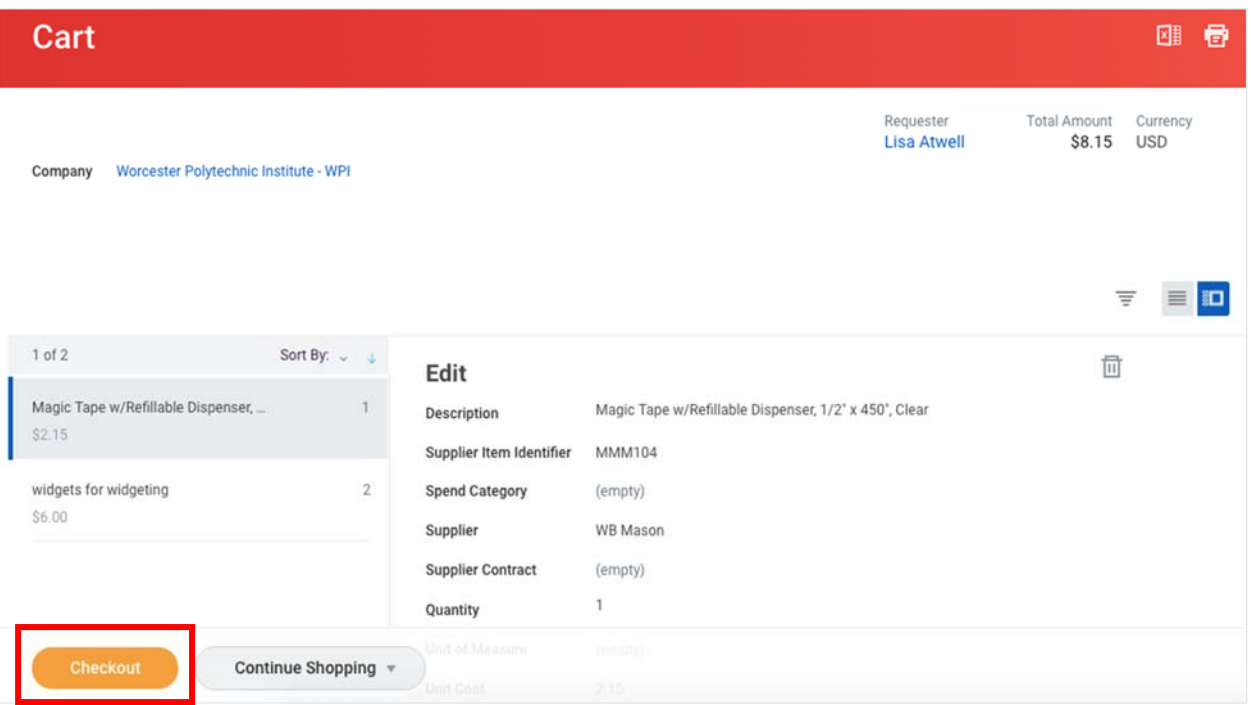

## Create Receipt

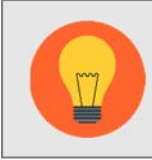

**Note:** The person who requests an item MUST be the same person who does the receipt for the item.

1. In the *Purchases* worklet, select **Create Receipt**.

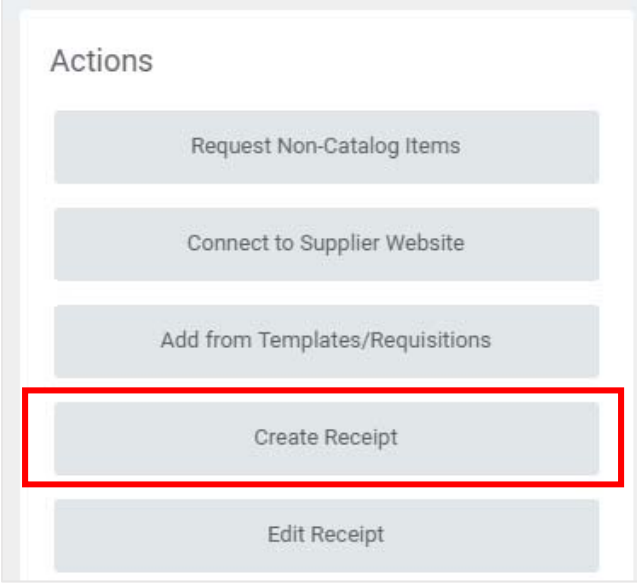

2. Select an existing *Purchase Order*. You can also enter a supplier name in the *Purchase Order* field to find a PO. Click the *Fully Receive* checkbox if no additional receipts will be added. Click **OK**.

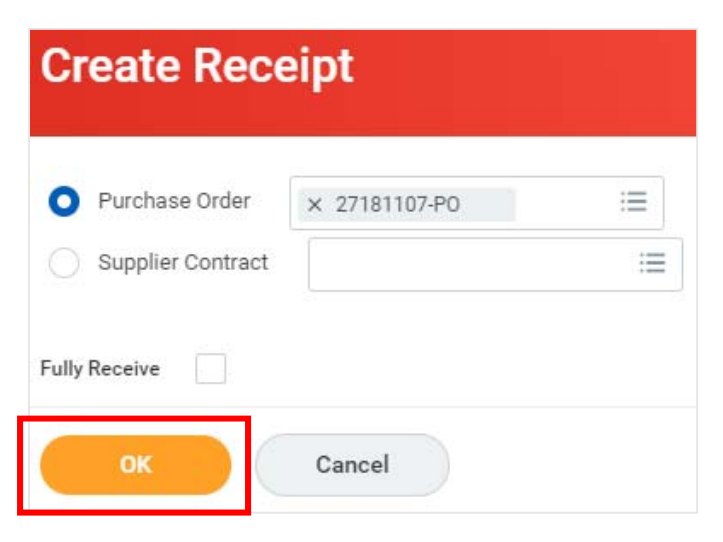

3. The *Receipt Date* will default to the current day, change if needed.

*Under Goods Lines*, scroll to the right and you will see a *Quantity to Receive* field to fill in. If it was for services, you would fill in a received dollar amount.

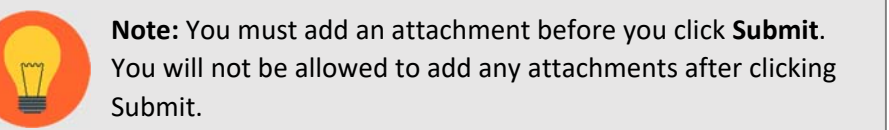

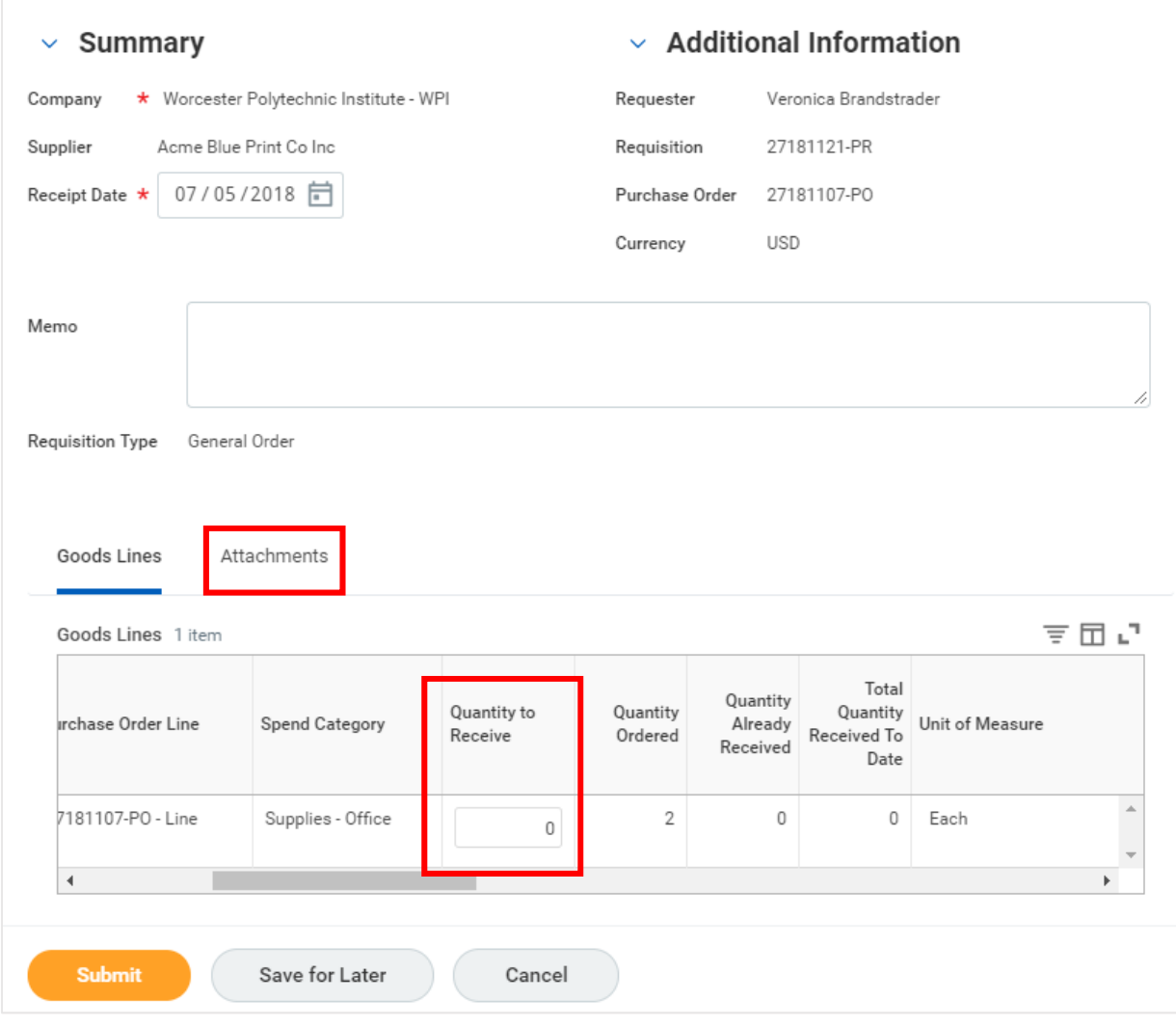

4. Click the **Attachments** tab and add an electronic copy of the receipt or invoice. Click **Submit** or **Save for Later**.

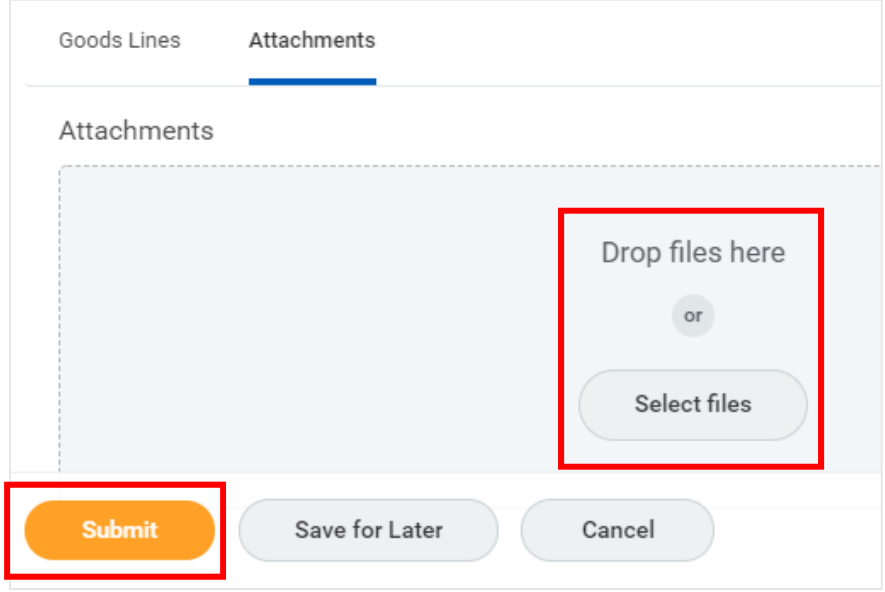

5. You can see your receipts by opening the **Purchases** worklet, and under *View*, clicking **Receipts.** 

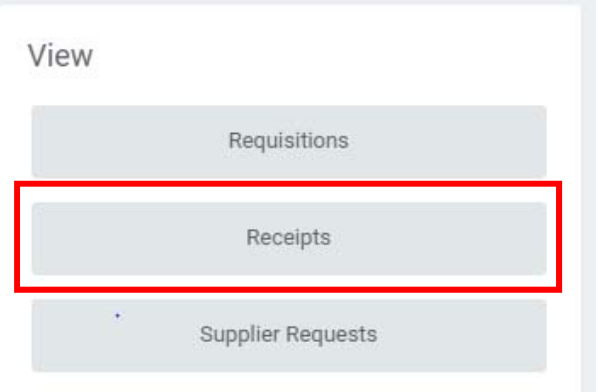

# My Requisitions

Use the *My Requisitions* report to:

- Edit a requisition
- Find a requisition number
- Find a purchase order number
- Get a printable version of the purchase order
- Review order status
- View how the PO is sent to the supplier
- *Create a Receipt* used to enter a receipt, see page 16

#### Edit a Requistion

1. Open the **Purchases** worklet, and under *View*, click **Requisitions.**

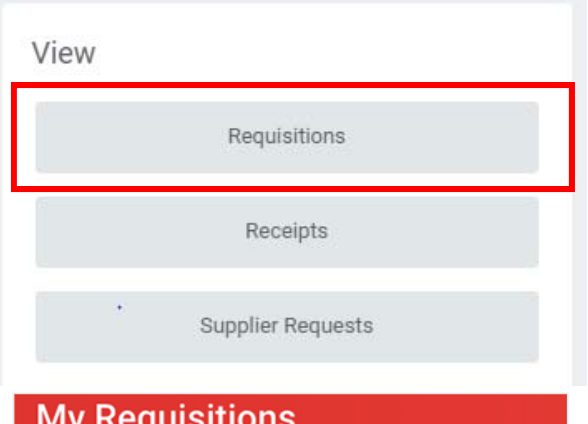

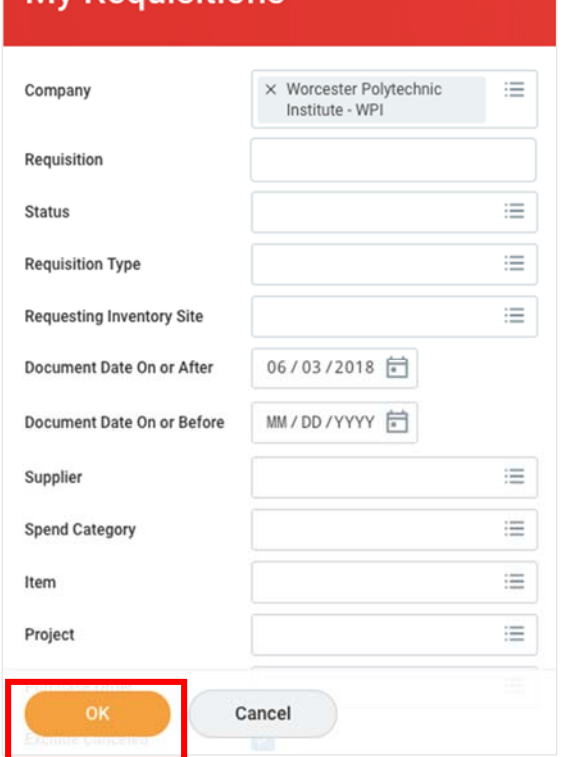

2. You can filter your search by entering keywords.

Make sure the default *Document Date On or After* field covers the dates you're looking for. Click **OK**.

3. In the search results, to edit a requisition in progress, click the **Edit Requisition** button. You can also filter and search by clicking on column headers.

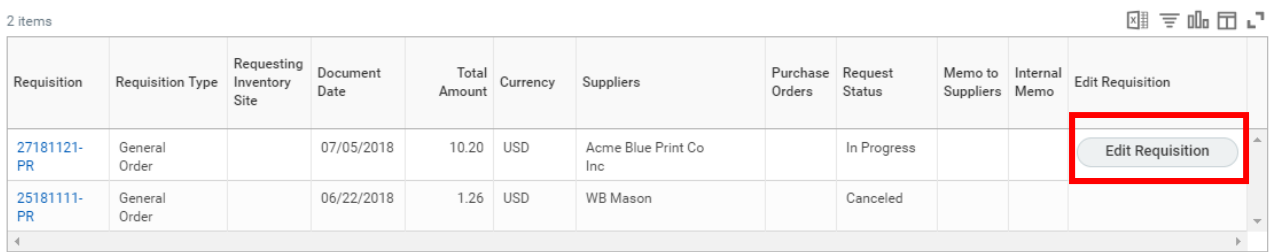

### View How PO is Sent to Supplier

- 1. Follow steps 1 and 2 of Edit a Requisition.
- 2. Click the blue *Purchase Order* number.

#### $\vee$  Procurement Requisitions

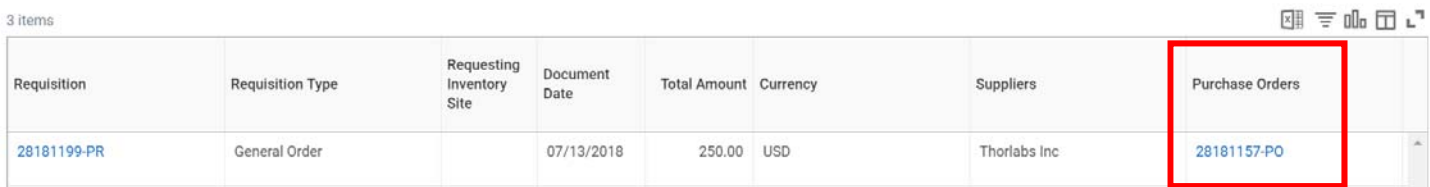

3. Look in the *Contact Information* column. The first item is *Issue Option*. The options are Email, Print, and XML Auto. XML Auto means the order was electronically sent to the supplier as part of the Supplier Website purchasing process.